# **D-Link**

Wireless AC1200 Dual Band Access Point DAP-1665

# **QUICK INSTALLATION GUIDE**

Manuel d'utilisation

# **CONTENU DE LA BOÎTE**

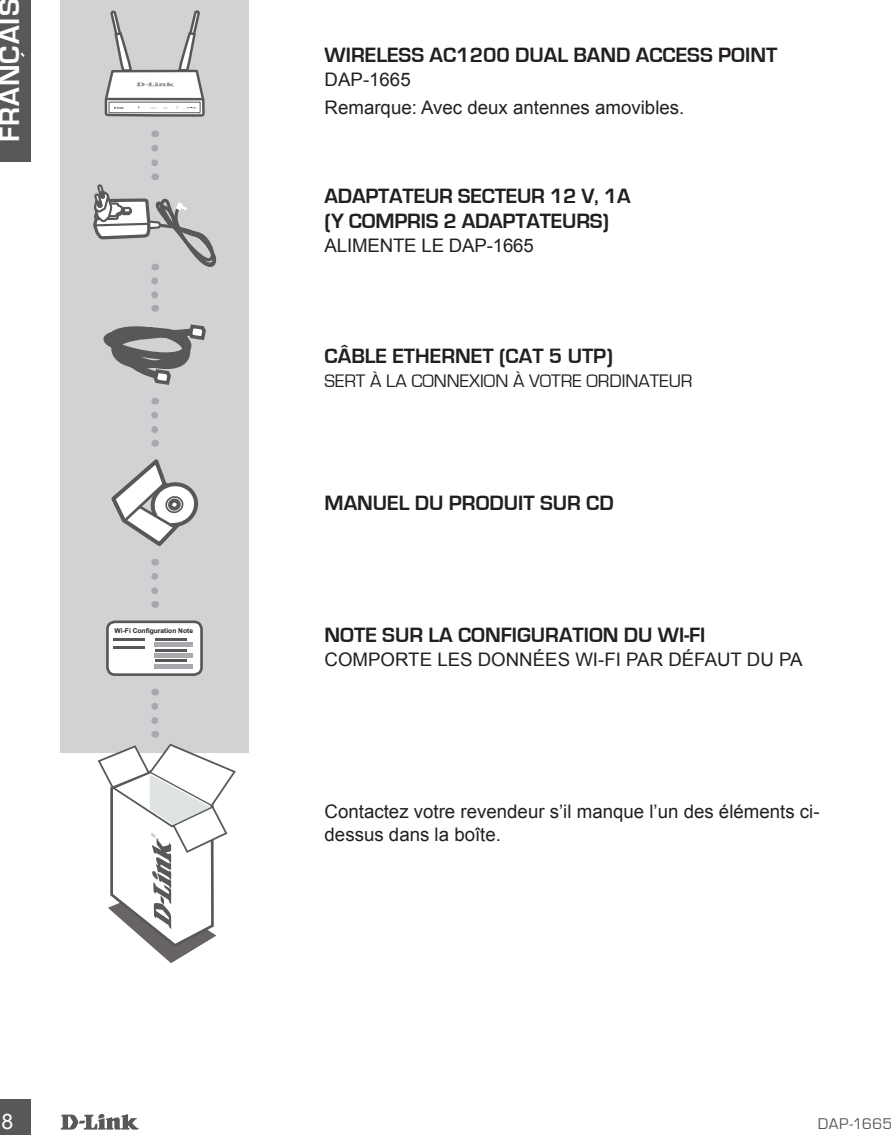

**Wireless AC1200 Dual Band Access Point** DAP-1665

Remarque: Avec deux antennes amovibles.

**ADAPTATEUR SECTEUR 12 V, 1A (Y COMPRIS 2 ADAPTATEURS)** ALIMENTE LE DAP-1665

**CÂBLE ETHERNET (CAT 5 UTP)** SERT À LA CONNEXION À VOTRE ORDINATEUR

**MANUEL DU PRODUIT SUR CD**

**NOTE SUR LA CONFIGURATION DU WI-FI** COMPORTE LES DONNÉES WI-FI PAR DÉFAUT DU PA

Contactez votre revendeur s'il manque l'un des éléments cidessus dans la boîte.

# **CONFIGURATION**

### INSTALLATION DU PRODUIT

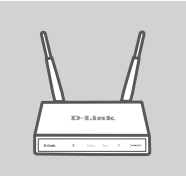

#### **EMPLACEMENT DU POINT D'ACCÈS**

Installez le point d'accès dans un lieu ouvert de l'espace de travail prévu pour obtenir une meilleure couverture. Si vous l'utilisez en guise de répéteur, vérifiez qu'il se situe dans la portée du réseau sans fil que vous souhaitez dupliquer.

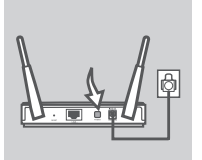

#### **MISE SOUS TENSION**

Branchez l'adaptateur secteur situé à l'arrière du DAP-1665 dans une prise de courant. Appuyez sur le bouton Marche/Arrêt situé à l'arrière du point d'accès pour l'allumer. Attendez environ 30 secondes, le temps que le périphérique réalise ses processus de démarrage.

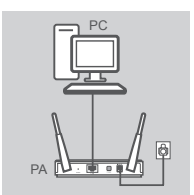

#### **CONNEXION DU DAP-1665**

Branchez une extrémité du câble Ethernet fourni au port de réseau local situé à l'arrière du DAP-1665 et l'autre, au port Ethernet de votre ordinateur. Vous pouvez également vous connecter au DAP-1665 en Wi-Fi. Accédez aux paramètres Wi-Fi de votre ordinateur. Sélectionnez le nom de réseau (SSID) indiqué dans la Note sur la configuration du Wi-Fi incluse (par ex. **dlink-A8FA**), puis saisissez le mot de passe Wi-Fi également indiqué sur cette même Note (par ex. **akbdj19368**).

### CONFIGURATION DU PRODUIT (UTILITAIRE WEB)

**EMATEURE AND CONNEIGNATION** CONTENT CONTENT CONTENT CONTENT CONTENT CONTENT CONTENT CONTENT CONTENT CONTENT CONTENT CONTENT CONTENT CONTENT CONTENT CONTENT CONTENT CONTENT CONTENT CONTENT CONTENT CONTENT CONTENT CONTENT C Pour procéder à la configuration, ouvrez un navigateur Web (par ex. Internet Explorer) sur un PC ou Notebook, puis saisissez **http://dlinkap.local**. dans la barre d'adresse. Vous êtes redirigé vers l'utilitaire de configuration Web. Le nom d'utilisateur par défaut est Admin et le mot de passe doit rester vierge. Cliquez sur Connexion pour continuer. Une fois connecté, cliquez sur Launch Wireless Setup Wizard (Lancer l'assistant de configuration sans fil) pour débuter le processus de configuration. Pour en savoir plus sur la configuration de votre point d'accès, consultez le manuel d'utilisation fourni.

URL DE CONNEXION : http://dlinkap ou http://dlinkap.local.

NOM D'UTILISATEUR : Administrateur MOT DE PASSE : (vierge par défaut)

Si vous possédez plusieurs points d'accès, saisissez **http://dlinkapxxxx** ou **http://dlinkapxxxx. local.** (**xxxx** représentant les quatre derniers caractères de l'adresse MAC du point d'accès, indiquée sur l'étiquette apposée au-dessous du périphérique).

# **RÉSOLUTION DES PROBLÈMES**

### PROBLÈMES D'INSTALLATION ET DE CONFIGURATION

### **1. POURQUOI N'AI-JE PAS ACCÈS À L'UTILITAIRE DE CONFIGURATION WEB ?**

- 19 1960 Hand Hand Active Terms ACCES A L'UTILITAIRE DE CONNEMIT CONTECTIVATION WEB 1974<br>
Veirfice la contradion physique entre vote of directive prior tractice in the spanning terms of a consideration and the distingu - Vérifiez la connexion physique entre votre ordinateur et le point d'accès. Le voyant de réseau  $local \nightharpoonup d$ u point d'accès doit être allumé pour indiquer qu'une connexion est établie. Vous devez également vérifier que le port Ethernet de votre ordinateur est activé et fonctionne correctement.
	- Si vous vous connectez au point d'accès en Wi-Fi, vérifiez que vous êtes connecté au réseau sans fil qui convient et qu'il n'y a pas de problème de connectivité. Si vous n'avez toujours pas accès à l'utilitaire de configuration, essayez de vous connecter au point d'accès à l'aide du câble Ethernet fourni.

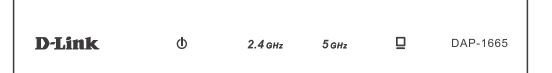

#### **2. COMMENT RÉINITIALISER MON PA DAP-1665 AUX PARAMÈTRES D'USINE?**

- Vérifiez que le point d'accès est sous tension.
- Appuyez sur le bouton de réinitialisation situé à l'arrière de l'appareil pendant 5 secondes. Remarque : Le fait de rétablir les paramètres d'usine du PA efface l'ensemble des paramètres de la configuration actuelle. Vous devez recommencer le processus de configuration décrit dans le guide d'installation ci-dessus pour reconfigurer votre point d'accès.
- **3. COMMENT FAIRE POUR AJOUTER UN NOUVEAU CLIENT OU PC SANS FIL SI J'AI OUBLIÉ LE NOM DE MON RÉSEAU SANS FIL (SSID) OU LA CLÉ DE CHIFFREMENT SANS FIL ?**
	- Si vous avez conservé les paramètres Wi-Fi par défaut, vous pouvez utiliser les informations données sur la Carte de configuration du réseau Wi-Fi pour vous connecter au point d'accès.
	- Si vous les avez modifiés, vous devez accéder à l'utilitaire de configuration Web comme expliqué en page précédente et relancer l'Assistant de configuration pour renouveler vos paramètres sans fil.

Veillez à noter ces paramètres afin de pouvoir les introduire dans chaque périphérique connecté sans fil.

### ASSISTANCE TECHNIQUE

Assistance technique D-Link sur internet: http://www.dlink.com Assistance technique D-Link par téléphone : 01 76 54 84 17 Du lundi au vendredi de 9h à 19h (hors jours fériés)

## WIRELESS NETWORK REMINDER

Wireless Network Name (SSID)

Wireless Network Password

## TECHNICAL SUPPORT

GERMANY www.dlink.com<br>FRANCE www.dlink.com FRANCE www.dlink.com<br>SPAIN www.dlink.com ITALY www.dlink.com NETHERLANDS www.dlink.com BELGIUM www.dlink.com LUXEMBURG www.dlink.com CZECH www.dlink.com HUNGARY www.dlink.com NORWAY www.dlink.com DENMARK www.dlink.com SWEDEN www.dlink.com<br>GREECE www.dlink.com PORTUGAL www.dlink.com

UK www.dlink.com www.dlink.com www.dlink.com www.dlink.com www.dlink.com www.dlink.com